## **Ejercicio 6 de Visual Basic**

En este tercer ejercicio vamos a continuar trabajando sobre todo con las propiedades y los eventos de *visual basic*. Para ello se deben seguir los siguientes pasos:

- **1.** Abrir Visual Basic y seleccionar **Proyecto, Nuevo, EXE estándar.**
- 2. Insertar una etiqueta en la parte superior , que es donde vamos a escribir texto.

 $A<sub>1</sub>$ Para ello debemos seleccionar en la parte izquierda de la pantalla la letra que aparece e insertarla en el formulario de la misma forma que hemos hecho para los botones. Debemos ponerle de **nombre lbletiqueta1,** y en la propiedad **caption** vacia(sin texto). De forma que obtendremos lo siguiente una vez hecho lo anterior:

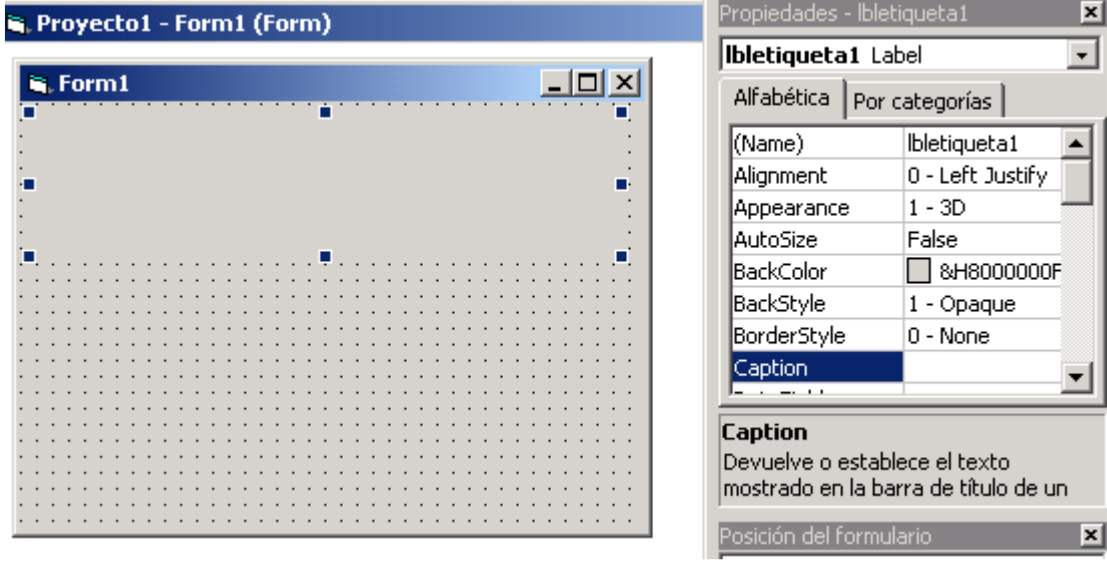

3. Insertar un textbox que es donde vamos a insertar texto en pantalla, para ello

debemos seleccionar de la parte izquierda de la pantalla e insertarlo en el formulario de la misma forma que hemos insertado elementos en el formulario. botón en el formulario, seleccionando un botón y agregándolo al formulario como hemos hecho en clase. Debemos ponerle de **nombre txtTexto1,** y en la propiedad **text** vacia(sin texto), esta propiedad nos indica que texto queremos que aparezca en pantalla, y como es lógico por norma general debe estar vacio para agregar texto desde pantalla al mismo. Debe quedar de la forma que se muestra en la siguiente página:

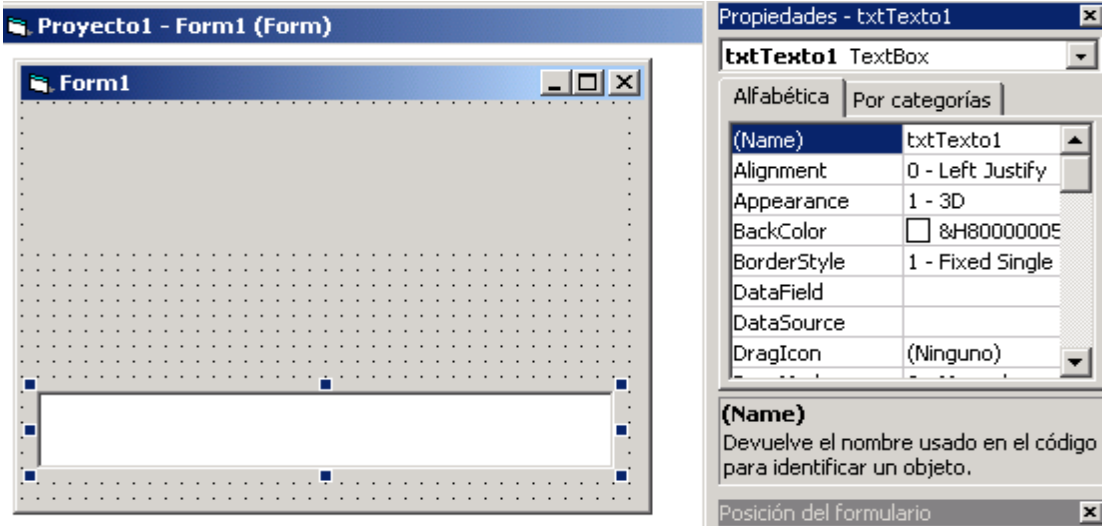

4. Ahora debemos hacer doble clic sobre el textbox del formulario y seleccionar el evento **KeyUp**(al soltar la tecla pulsada) e insertar el siguiente código que se

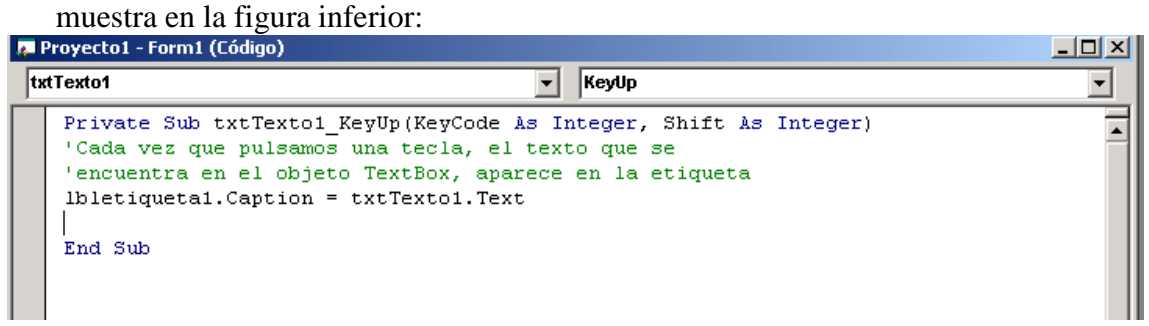

- 5. Ahora debemos tener mucho cuidado con esta parte, debemos grabar todo el proyecto. Para ello debemos guardar el formulario con el nombre:
	- a. Formulario1ejercicio6.frm
- 6. Ahora debemos guardar el proyecto con el nombre:
	- a. Ejercicio6.vpr

Ahora ejecutamos el proyecto y generamos el fichero ejecutable mediante la opción archivo, generar ejercicio4.exe.

**Finalmente enviar por correo los cuadro ficheros de este ejercicio.(formulario1ejercicio6.frm, ejercicio6.vpr y ejercicio6.exe)**